# $\lceil 1 \rceil$

# Git i komandna linija

U ovom poglavlju ću vam predstaviti šta je Git i zašto ga koristimo, i proverićete da li ga imate instaliranog na svom računaru. Takođe ćete postaviti neke Git konfiguracione promenljive (tzv. *postavke*). Predstaviću grafički korisnički interfejs i komandnu liniju, koji su dva alata koja ćete koristiti za interakciju sa Gitom i praktičnim projektom Rainbow. Kako biste se osećali ugodno radeći na komandnoj liniji, proći ćemo kroz osnovne radnje kao što su pregled tekuće lokacije direktorijuma, navigacija unutar i izvan direktorijuma, i kreiranje direktorijuma. Na kraju poglavlja, pripremićete tekst editor koji ćete koristiti za rad na projektu Rainbow u Poglavlju 1.

Ako već imate neko iskustvo radeći na komandnoj liniji, možda već znate neke informacije iz ovog poglavlja. Međutim, ne preporučujem preskakanje ovog poglavlja jer priprema postavke koje ćete koristiti tokom ostatka knjige.

### [ NAPOMENA ]

Da biste razumeli kako koristiti ovu knjigu, morate pročitati "Korišćenje ove knjige" na strani BROJ\_STRANE. Ako niste pročitali tu sekciju, preporučujem da se vratite i uradite to sada.

# Šta je Git?

Git je tehnologija koja se koristi za praćenje promena u projektu i kao pomoć za više ljudi koji srađuju na istom projektu. Na osnovnom nivou, verzija projekta kontrolisana Gitom sastoji se od foldera sa datotekama, a Git prati promene koje su napravljene u datotekama projekta. To vam omogućava da sačuvate različite verzije posla koji obavljate, zbog čega nazivamo Git *sistemom za kontrolu verzija*.

Git je kreirao Linus Torvalds za kontrolu verzija rada na velikom projektu razvoja softvera poznatom kao Linux kernel. Međutim, budući da Git može pratiti promene u različitim vrstama datoteka, može se koristiti za različite vrste projekata.

Git je moćna tehnologija, a obilje funkcija koje pruža – kao i činjenica da je prvobitno dizajniran za korišćenje na komandnoj liniji – znači da je njegovo korišćenje malo složenije od jednostavnog izbora File→Save na vašem računaru.

Da sumiram, Git je sistem za kontrolu verzija koji možete preuzeti na svoj računar i omogućava vam praćenje istorije projekta i saradnju sa drugim ljudima. Pogledajmo Projekat knjige 1-1 da vidimo kako bih mogao koristiti Git za svoj projekat knjige.

# Projekat knjige 1-1

Pretpostavimo da pišem knjigu i da želim koristiti Git za kontrolu verzija svih datoteka u svom projektu knjige. Svaki put kad napravim promene u knjizi, mogu sačuvati verziju koristeći Git. Na primer, pretpostavimo da napravim promene u knjizi ponedeljkom, sredom i petkom, i da sačuvam jednu verziju svaki od tih dana. To znači da imam barem tri verzije svog projekta. Verzija projekta u Gitu naziva se *komit* (commit), upis promena. U Poglavlju 1, saznaćete više o komitima. Za sada, sve što treba da znate je da u mom primeru imam barem tri komita.

Ta tri komita omogućavaju mi da pogledam različite verzije knjige koje sam imao na kraju svog radnog dana ponedeljkom, sredom i petkom. Git takođe omogućava upoređivanje bilo kojih od tih komita (ili sačuvanih verzija mog projekta) međusobno kako biste proverili šta se promenilo između različitih verzija. Ovo ilustruje kako mi Git pomaže da pratim istoriju svog projekta.

Sada, pretpostavimo da odlučim da radim na projektu knjige zajedno sa koautorom. Git mi omogućava da moj koautor i ja radimo na istom projektu istovremeno i kombinujemo naš rad kad budemo spremni. Na primer, ja mogu raditi na Poglavlju 1, a moj koautor može raditi na Poglavlju 2, i kada budemo spremni, možemo kombinovati rad koji smo uradili.

Ako imamo urednika da pregleda knjigu, on takođe može napraviti izmene na svim poglavljima knjige koje smo napisali, i možemo integrisati te promene u glavnu verziju knjige. Ovo ilustruje kako je Git korisno sredstvo za saradnju.

Sada ćemo saznati nešto više o drugim alatima koje ćete koristiti u ovom iskustvu učenja i kako ćete biti u interaiciji sa Gitom.

# Grafički korisnički interfejs i komandna linija

Dva glavna načina za interakciju sa računarom su korišćenje grafičkog korisničkog interfejsa ili komandne linije.

*Grafički korisnički interfejs* (graphical user interface, GUI) predstavlja skup grafičkih objekata (ikonice, dugmadi itd.) koji vam omogućava da budete u interakciji sa računarom. Možete ga zamisliti kao interfajs sa pokazivačem i klikovima. Na primer, folder predstavljen ikonicama fascikli na radnoj povrišini računara deo su GUI-ja vašeg računara.

Komandna linija, takođe poznata kao interfajs komandne linije (CLI, command line interface), terminal ili shell, je mesto gde možete unositi tekstualne komande kako biste komunicirali sa računarom.

Podrazumevani način rada sa Gitom je preko komandne linije. Međutim, postoje i načini na koje možete raditi s Gitom putem GUI-ja: na primer, korišćenjem klijenta za Git sa grafičkim korisničkim interfejsom ili tekst editora koji ima integraciju s Gitom. To znači da možete izvršavati Git akcije pritiskom na dugme i izborom opcija umesto unošenja komandi na komandnoj liniji.

U ovoj knjizi saznaćete kako da koristite Git na komandnoj liniji, jer vam to omogućava da izgradite čvrst mentalni model kako radi i daje vam pristup svim svojim funkcionalnostima. GUI računara ćete koristiti samo za druge akcije, na primer da pregledate datoteke u fajl sistemu ili da radite u svom tekst editoru za upravljanje datotekama. Detaljnije ćemo istražiti komandnu liniju u sledećem odeljku.

### [ NAPOMENA ]

U ovoj knjizi pružiću neke specifične instrukcije za korisnike macOS-a i Microsoft Windowsa. Ako ste korisnik Linuxa, pretpostaviću da već poznajete osnove komandne linije.

# Otvaranje prozora komandne linije

Da biste koristili komandnu liniju, morate otvoriti prozor komandne linije pomoću aplikacije za komandnu liniju. U bilo kom trenutku, u prozoru komandne linije, nalazite se u određenom direktorijumu, koji nazivamo *tekući direktorijum*. Direktorijum, za naše potrebe, isto je što i fascikla.

Kada otvorite prozor komandne linije, u gornjem levom uglu nalazi se komandni *odzivnik* (prompt), kratak tekst čiji će tačan sadržaj zavisiti od vašeg operativnog sistema i postavki računara. Međutim, po difoltu, komandni odzvinik označava lokaciju direktorijuma na komandnoj liniji (vaš tekući direktorijum). Kada otvorite novi prozor komandne linije, lokacija direktorijuma počinje od tekućeg korisničkog direktorijuma (matični folder), što je predstavljeno znakom tilde (~). Ova lokacija direktorijuma biće jedini važan deo komandnog odzivnika koji ćete morati prepoznati za vežbe u ovoj knjizi. Nakon odzivnika, nalazi se kursor koji označava gde unosite komandu.

Pogledajte Sliku 1-1 za primer komandnog odzivnika. U primerima u ovoj knjizi koristimo znak dolara (\$) na kraju komandnog odzivnika, ali to je samo jedan primer kako se komandni odzivnik može završiti. Vaš komandni odzivnik može završiti drugim znakom ili simbolom.

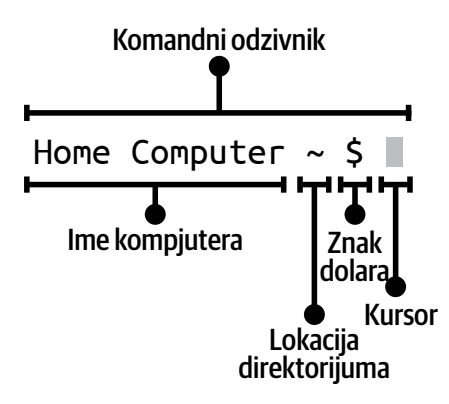

#### **SLIKA 1-1:**  Primer komandnog odzivnika

Aplikacija za komandnu liniju koju ćete koristiti za obavljanje vežbi u ovoj knjizi zavisiće od operativnog sistema koji koristite:

- macOS aplikacija za komandnu liniju se zove Terminal.
- Microsoft Windows aplikacija za komandnu liniju se zove Git Bash. Dostupna je samo ako imate instaliran Git na svom računaru.

## [ NAPOMENA ]

Ako koristite Microsoft Windows i nemate instaliran Git, trebaćete da posetite Git Learning repozitorijum (https://github.com/gitlearningjourney/learning-git) i pratite korake za instalaciju Gita za Microsoft Windows kako biste imali pristup Git Bashu pre nego što nastavite sa ostatkom ovog poglavlja.

Ako koristite macOS i nemate instaliran Git, možete nastaviti sa ovim odeljkom. Git ćete instalirati po uputstvu pod naslovom "Instalacija Gita".

Da biste otvorili prozor komandne linije, možete koristiti funkciju pretrage na svom računaru kako biste pronašli aplikaciju za komandnu liniju, izabrali je i otvorili. Pogledajte sekciju Koraci 1-1 da biste otvorili prozor komandne linije i videli komandni odzivnik.

### [ KORACI 1-1 ]

Koristite svoju aplikaciju komandne linije da otvorite prozor komandne linije. **1**

Pogledajte komandni odzivnik u prozoru komandne linije. **2**

• Komandni odzivnik pokazuje lokaciju direktorijuma.

Sada kada ste otvorili prozor komandne linije, hajde da vidimo kako ćete izvršiti svoju prvu komandu na komandnoj liniji.

# Izvršavanje komandi na komandnoj liniji

Na kraju komandnog odzivnika u vašem komandnom prozoru je *kursor* koji pokazuje gde ćete unositi komande. U Terminalu (macOS), po difoltu, kursor je na istom redu kao komandni odzivnik, dok je u Git Bashu (Microsoft Windows) na redu ispod. Nakon što unesete komandu, da biste je izvršili, morate pritisnuti taster Enter (Return).

Ako korak u sekciji Koraci u ovoj knjizi sadrži komandu podebljanu nakon znaka dolara (\$), onda je morate izvršiti na komandnoj liniji. Ako komanda proizvodi izlaz, biće prikazana ispod komande (nepodebljano). Ako se komanda treba izvršiti u direktorijumu koji nije tekući korisnički direktorijum, lokacija direktorijuma će biti naznačena pre simbola za dolar.

Slika 1-2 prikazuje primer kako će izgledati kada izvršite komandu u sekciji Koraci. U ovom slučaju, izvršavam komandu pwd dok sam u direktorijumu desktop. Kasnije ćete saznati šta komanda pwd radi u ovom poglavlju; za sada, pogledajte Sliku 1-2 da biste identifikovali gde se prikazuje lokacija direktorijuma, komanda za izvršavanje i izlaz.

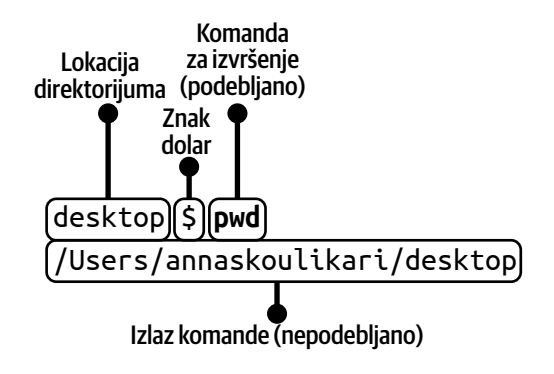

#### **SLIKA 1-2:**

Kako izvršiti komandu koja je uključena u sekciji Koraci

U štampanoj verziji ove knjige, neke duže komande se prelamaju zbog ograničenja širine stranice. Ako vidite komandnu liniju kao što je sledeća:

#### rainbow **\$ git remote add origin https://github.com/gitlearningjour ney/rainbow-remote.git**

treba da unesete celu komandu u jednom redu. Podsetnici će biti postavljeni na odgovarajućim mestima. Ako čitate verziju ove knjige koja nema ovu ograničenost dužine linije, možete zanemariti ove podsetnike.

#### **IZLAZ KOMANDE**

Neke komande proizvode izlaz, a neke ne. Za komande koje proizvode izlaz, pružiću uzorak izlaza koji se bazira na projektu Rainbow na kojem sam radio prilikom pisanja ove knjige. Ovaj izlaz je generisan od strane macOS operativnog sistema, ali izlaz za Git komande se ne razlikuje između operativnih sistema. U nekoliko slučajeva gde izlaz komande koja nije povezana sa Gitom značajno varira između operativnih sistema, to će biti naznačeno u tekstu.

Ako, dok obavljate vežbe iz sekcije Koraci, vidite izlaz koji se značajno razlikuje od izlaza u ovoj knjizi ili dobijete neočekivanu grešku, tada ste verovatno nešto drugačije uradili od onoga što uputstva ukazuju i možda ćete morati da ponovite korake.

### [ NAPOMENA ]

Moguće je da će Git proći kroz ažuriranja u budućnosti koja mogu malo uticati na izlaz. Ako postanem svestan značajnih promena, trudiću se da dokumentujem te situacije na stranici sa ispravkama u Learning Git repository (https://github.com/gitlearningjourney/learning-git).

Od sada, svaki put kada naiđete na komandu u vežbama u sekciji Koraci, treba da unesete podebljano komandu na komandnoj liniji i izvršite je.

#### **IZVRŠAVANJE PRVE KOMANDE NA KOMANDNOJ LINIJI**

Prva komanda kojom ćete vežbati izvršavanje na komandnoj liniji je git version komanda. Ako imate Git instaliran na svom računaru, tada će vam dati verziju koju ste instalirali. Ako nemate Git instaliran na svom računaru, izlaz će vam dati poruku koja ukazuje da nije instaliran.

Da biste imali pristup svim komandama korišćenim u vežbama u ovoj knjizi, preporučujem da imate verziju Gita veću od 2.28. Idite na Korake 1-2 da proverite da li imate Git instaliran i koja verzija je u pitanju.

```
[ KORACI 1-2 ]
  $ git version
1git verzija 2.35.1
```
- Ako imate Git instaliran, videćete verziju koja je instalirana na vašem računaru.
- Ako nemate Git instaliran, umesto toga ćete videti poruku o grešci.

Ako izlaz komande git version ukazuje da imate instaliranu verziju Gita koja je veća od 2.28, možete preskočiti sekciju "Instalacija Gita" i preći na sekciju "Opcije i argumenti komandi".

Ako izlaz komande git version ukazuje da nemate Git instaliran na svom računaru ili da je verzija Gita starija od 2.28, treba da nastavite sa sledećom sekcijom kako biste instalirali ažuriranu verziju Gita na svom računaru.

# Instalacija Gita

Ako nemate Git (verzija 2.28 ili novija) instaliran, idite na Korake 1-3. U suprotnom, pređite na sledeću sekciju.

[ KORACI 1-3 ]

Posetite Learning Git repository (https://github.com/gitlearningjourney/learning- **1** -git) i pratite korake za preuzimanje Gita za svoj operativni sistem.

Sada kada ste instalirali ažuriranu verziju Gita na svom računaru, nastavite sa učenjem o komandama koje ćete koristiti u sekcijama Koraci u ovoj knjizi.

# Opcije i argumenti komandi

Ponekad ćete koristiti komande sa opcijama i/ili argumentima. *Opcije* su postavke koje menjaju ponašanje komande. Opcija se obeležava jednom crticom (-) ili dvostrukom crticom  $(--)$ .

*Argumenti* su vrednosti koje daju informacije komandi. Označavaće se uglastim zagradama (<>), što ukazuje da ove stavke treba zameniti vrednostima koje korisnik unosi. U vežbama, moraćete uneti vrednost za argument, bez uključivanja uglastih zagrada.

Primer komande sa opcijom i argumentom koju ćete koristiti je git komit -m "<poruka>". U ovom primeru, -m je opcija, a <poruka> je argument, kako je prikazano na slici 1-3. Objasnićemo šta ova komanda radi u Poglavlju 3.

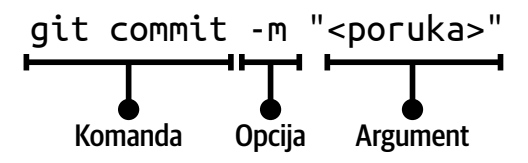

#### **SLIKA 1-3**

Primer komande sa opcijom i argumentom

Osim unošenja komandi na komandnoj liniji, takođe je važno naučiti kako da ih očistite.

# Čišćenje komandne linije

Svaki put kada unesete komandu u prozoru komandne linije, ona će biti navedena neposredno ispod prethodne komande koju ste uneli (ili njenog izlaza). Kada unesete mnogo komandi, prozor komandne linije postaje prilično zagušen. Da biste očistili sadržaj prozora komandne linije, možete koristiti komandu clear.

#### [ ZAPAMTITE KOMANDU ]

#### *clear*

Briše prozor komandne linije

Idite na Korake 1-4 da vežbate upotrebu komande clear.

[ KORACI 1-4 ] **1** \$ **clear**

Obratite pažnju:

• Prozor komandne linije je prazan.

Objasnili smo unošenje komandi i brisanje komandi iz prozora komandne linije. Sada je vreme da pripremite sledeći alat koji će vam pomoći u vašem učenju, prozor sistema datoteka.

# Otvaranje prozora sistema datoteka

Koristićete aplikaciju sistema datoteka da otvorite prozor sistema datoteka, koji je deo grafičkog korisničkog interfejsa. Tokom vašeg učenja, komuniciraćete sa prozorom sistema datoteka i prozorom komandne linije. Stoga je korisno da oba prozora budu otvorena jedan pored drugog na ekranu vašeg računara.

Aplikacija sistema datoteka koju ćete koristiti zavisiće od vašeg operativnog sistema:

- macOS aplikacija sistema datoteka je Finder.
- Microsoft Windows aplikacija sistema datoteka je File Explorer (ili Windows Explorer).

Idite na Korake 1-5 da otvorite prozor sistema datoteka.

[ KORACI 1-5 ]

Pronađite svoju aplikaciju sistema datoteka i otvorite prozor sistema datoteka pored **1** prozora komandne linije.

Sada kada imate oba prozora otvorena, vratimo se osnovama komandne linije.

# Rad sa direktorijumima

U bilo kom trenutku u prozoru komandne linije nalazite se u određenom direktorijumu (tekući direktorijum). Pretpostavimo da niste promenili difolt postavke, kada prvi put otvorite aplikaciju komandne linije, početni direktorijum će biti tekući korisnički direktorijum (vaš matični folder), što je naznačeno znakom tilde (~) u komandnom odzivniku.

Kada idete do drugih direktorijuma na komandnoj liniji, odzvinik će se promeniti kako bi pokazao direktorijum u kojem se nalazite. Možete koristiti komandu pwd (print working directory), što znači "ispiši radni direktorijum," da biste videli putanju do tekućeg direktorijuma.

#### [ ZAPAMTITE KOMANDU ]

*pwd*

Prikazuje putanju do tekućeg direktorijuma

Idite na Korake 1-6 da vežbate upotrebu komande pwd.

### [ KORACI 1-6 ]

\$ **pwd 1** /Korisnici/annaskoulikari

Obratite pažnju:

• Nalazite se u svom tekućem korisničkom direktorijumu.

### [ NAPOMENA ]

U Koracima 1-6, izlaz komande pwd za korisnike Microsoft Windowsa će biti sličan kao /c/Users/annaskoulikari, što je malo drugačije od izlaza za korisnike macOS-a. Imajte to na umu dok prolazite kroz preostale vežbe u ovom poglavlju.

Izlaz komande pwd ispisuje putanju do tekućeg direktorijuma. U nastavku 1-6, /Users/ annaskoulikari je primer putanje. Moje ime je Anna Skoulikari i annaskoulikari je moje korisničko ime na mom računaru. Users i annaskoulikari su dva direktorijuma. Direktorijumi u putanji su odvojeni kosom crtom (/). Direktorijum annaskoulikari se nalazi unutar direktorijuma Users.

Poznavanje lokacije direktorijuma u prozoru komandne linije je korisno jer mnoge komande prikazuju informacije ili utiču na tekući direktorijum kada ih izvršite. Takođe vam pomaže pri navigaciji kroz vaš fajl sistemski, što ćemo kasnije obraditi u ovom poglavlju.

Sada kada smo objasnili kako identifikovati tekući direktorijum, hajde da istražimo kako videti stvarne sadržaje direktorijuma.

#### **PREGLED SADRŽAJA DIREKTORIJUMA**

Možete pregledati sadržaj direktorijuma u grafičkom interfejsu i prozoru komandne linije. Ali pre nego što to uradimo, želim da napomenem da postoje dva tipa datoteka i direktorijuma koji postoje u fajl sistemu: vidljive datoteke i direktorijumi i skrivene datoteke i direktorijumi. *Vidljive* datoteke i direktorijumi su uvek vidljivi u fajl sistemu. *Skrivene* datoteke i direktorijumi su vidljivi samo u fajl sistemu ako promenite svoje postavke da biste ih videli. Često su to datoteke ili direktorijumi koji sadrže informacije kojim mi kao korisnici ne moramo da pristupimo, kao što su postavke aplikacija i razne sistemske postavke.

Ne preporučujem da menjate ili brišete skrivene datoteke ili direktorijume, osim ako zaista znate šta radite. Kada promenite postavke da biste videli skrivene datoteke i direktorijume, one postaju zasivljene (posvetljene). Njihova imena često počinju tačkom (.).

Postoje neki važni skriveni fajlovi i direktorijumi o kojima ćete želeti da budete obavešteni u svom putovanju u učenju Gita, pa morate znati kako da ih vidite, kako u grafičkom interfejsu, tako i komandnoj liniji.

U grafičkom interfejsu, da biste videli skrivene datoteke i direktorijume u prozoru fajl sistema, morate ih eksplicitno učiniti vidljivim:

- macOS za prebacivanje između prikazivanja i skrivanja skrivenih datoteka i direktorijuma, pritisnite Cmd-Shift-tačka.
- Microsoft Windows morate promeniti postavke fajl sistema da biste videli skrivene datoteke i direktorijume. Po potrebi se konsultujte sa online resursima za korak-po-korak instrukcije za vaš računar.

Idite na Korake 1-7 da biste videli skrivene datoteke i direktorijume na vašem fajl sistemu.

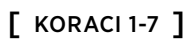

**1** Učinite da skrivene datoteke i direktorijumi budu vidljivi na vašem fajl sistemu.

U komandnoj liniji, da biste videli listu vidljivih datoteka i direktorijuma u tekućem direktorijumu, koristite komandu 1s (što znači "list").

Da biste videli kako i skrivene datoteke i direktorijume u tekućem direktorijumu, koristite komandu ls sa opcijom -a: ls -a.

#### [ ZAPAMTITE KOMANDU ]

*ls*

Listanje vidljivih datoteka i direktorijuma

*ls -a*

Listanje skrivenih i vidljivih datoteka i direktorijuma

Idite na Korake 1-8 da biste vežbali korišćenje ovih komandi za listanje različitih vrsta datoteka.

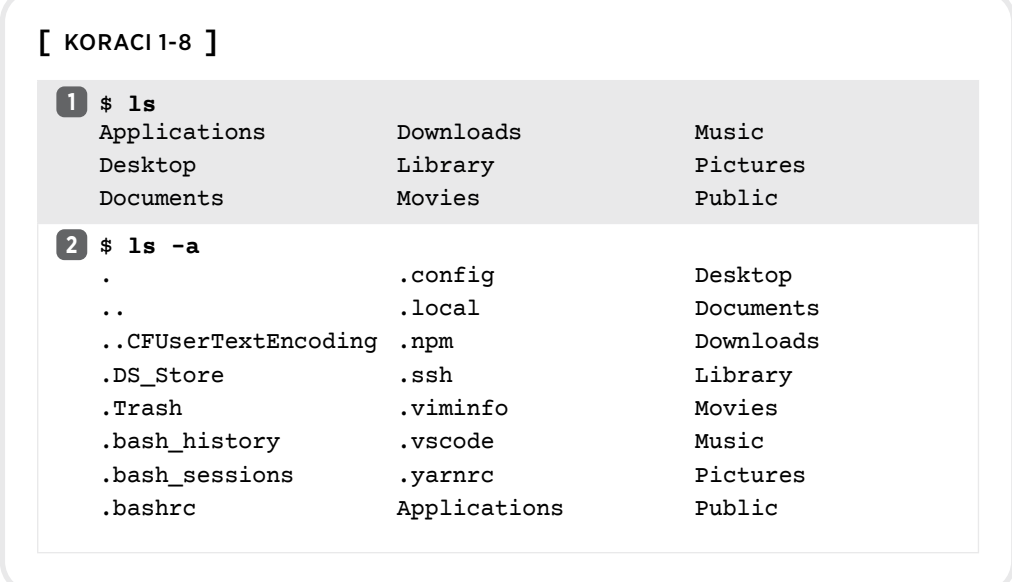

- Nazivi mnogih skrivenih datoteka i direktorijuma počinju tačkom (.).
- Vidljive i skrivene datoteke i direktorijumi prikazani u izlazu u ovoj knjizi razlikovaće se od onih na vašem računaru jer su sadržaji računara različiti.

Sada kada smo objasnili kako da identifikujemo tekući direktorijum i vidimo njegov sadržaj na komandnoj liniji, istražićemo kako da se krećemo između direktorijuma.

#### **NAVIGACIJA UNUTAR I VAN DIREKTORIJUMA**

U grafičkom korisničkom interfejsu (GUI), da biste ušli u direktorijum možete ga dvaput kliknuti. Na komandnoj liniji, da biste ušli u direktorijum koristite komandu cd, koja označava "promeni direktorijum" (change directory), i prosledite ili naziv direktorijuma ili putanju do direktorijuma.

### [ ZAPAMTITE KOMANDU ]

# *cd <putanja\_do\_direktorijuma>*

Menja direktorijum

Idite na Korake 1-9 da biste vežbali navigaciju u direktorijumu desktop.

### [ KORACI 1-9 ]

\$ **cd desktop 1**

desktop \$ **pwd 2** /Users/annaskoulikari/desktop

Obratite pažnju:

- U koraku 1, komanda cd ne proizvodi nikakav izlaz.
- U koraku 2, komandni odzivnik i izlaz komande pwd pokazuju da se nalazite u direktorijumu desktop.

Ranije u ovom poglavlju sam spomenula da komandni odzivnik prikazuje lokaciju direktorijuma. U Koracima 1-9, uočite da se komandni odzivnik ažurira i pokazuje da je tekući direktorijum desktop. Po podrazumevanim postavkama, način prikaza lokacije direktorijuma razlikuje se zavisno o operativnom sistemu koji koristite:

- macOS u Terminalu se prikazuje ime tekućeg direktorijuma.
- Microsoft Windows u Git Bashu se prikazuje putanja do tekućeg direktorijuma.

## [ NAPOMENA ]

Navigacija unutar i van direktorijuma na komandnoj liniji ne utiče na ono što vidite u fajl sistemu. Na primer, navigacija u direktorijum desktop u naredbenom redu neće automatski izazvati prikazivanje sadržaja direktorijuma desktop u vašem fajl sistemu.

U grafičkom interfejsu, da biste se vratili u nadređeni direktorijum, možete odabrati dugme za povratak. U komandnoj liniji, da biste se vratili u nadređeni direktorijum, možete koristiti dve tačke (..) uz cd komandu. Dve tačke predstavljaju nadređeni direktorijum tekućeg direktorijuma. Idite na Korake 1-10 da isprobate ovo.

```
[ KORACI 1-10 ]
```
desktop \$ **cd .. 1**

```
$ pwd
2/Users/annaskoulikari
```
• U koraku 2, odzivnik i izlaz komande pwd pokazuju da ste se vratili u direktorijum tekućeg korisnika.

Sada kada smo objasnili kako da se krećete unutar i izvan direktorijuma, hajde da pređemo na to kako da kreirate novi direktorijum.

#### **KREIRANJE DIREKTORIJUMA**

U grafičkom interfejsu možete kreirati direktorijum desnim klikom ili odabirom odgovarajuće opcije u meniju ili ikoni. U komandnoj liniji, za kreiranje direktorijuma ćete koristiti komandu nazvanu mkdir, što znači "make directory". Direktorijum će biti kreiran unutar tekućeg direktorijuma kada izvršite komandu.

### [ ZAPAMTITE KOMANDU ]

*mkdir <ime\_direktorijuma>* Kreira direktorijum

Da biste olakšali stvari, izbegavajte uključivanje razmaka u imenima direktorijuma. Ako ime direktorijuma sadrži razmake, tada morate napraviti modifikacije u načinu kako koristite određene komande u komandnoj liniji, što čini vaše zadatke složenijim.

### [ NAPOMENA ]

Uopšteno, prilikom rada u komandnoj liniji treba izbegavati korišćenje razmaka u imenima datoteka, direktorijuma ili drugih stvari koje stvarate, jer to može izazvati komplikacije prilikom korišćenja naredbi.

Kao što je navedeno u predgovoru, kroz ovu knjigu radićete na jednom projektu u kojem ćete kreirati i uređivati datoteke koje će nabrajati boje duge, kao i neke boje koje duga ne sadrži. Ovo nije realan primer projekta koji se obično verzionira pomoću Gita; to je pojednostavljen primer koji će vam omogućiti da se fokusirate na učenje kako Git radi.

Pošto je glavni cilj uzorka projekta da nabroji boje duge, vašem projektu ćete dati ime direktorijum rainbow (duga). Ovaj projekt direktorijum ćete kreirati u desktop direktorijumu kako biste ga lako videli na radnoj površini vašeg računara. Idite na Korake 1-11 da biste kreirali svoj direktorijum.

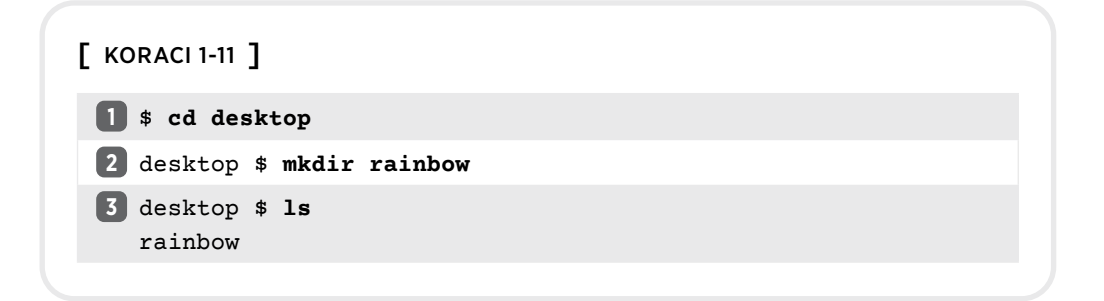

• U koraku 3, izlaz naredbe ls će prikazati direktorijum projekta rainbow koji ste upravo kreirali, zajedno sa ostalim direktorijumima ili datotekama koje imate u svom desktop direktorijumu. Ovo nije prikazano u primeru izlaza, jer će sadržaj na vašem računaru biti drugačiji od mog.

Ako pogledate na radnu površinu vašeg računara, trebalo bi da vidite direktorijum projekta rainbow koji ste upravo kreirali, kao što je prikazano na slici 1-4.

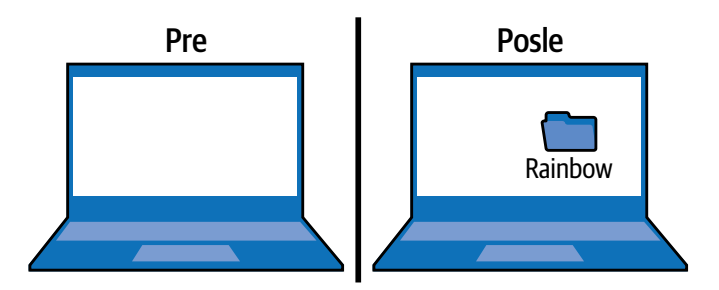

#### **SLIKA 1-4**

Primer vaše radne površine pre i posle kreiranja direktorijuma projekta rainbow

Zatim ćete uočiti da samo zato što ste kreirali direktorijum projekta rainbow, to ne znači da ste se prebacili u njega u naredbenom redu. Idite na Korake 1-12 da biste se eksplicitno prebacili u direktorijum projekta rainbow u naredbenom redu.

### [ KORACI 1-12 ]

desktop \$ **cd rainbow 1**

```
rainbow $ pwd
2
```
/Users/annaskoulikari/desktop/rainbow

Obratite pažnju:

• U koraku 2, odzivnik i izlaz iz pwd komande pokazuju da se nalazite u direktorijumu rainbow.

Kreirali ste i otišli u direktorijum rainbow. Sada, šta se dešava ako zatvorite prozor komandne linije i ponovo ga otvorite?

# Zatvaranje komandne linije

Podrazumevano, ako zatvorite prozor komandne linije i ponovo ga otvorite, lokacija direktorijuma će se resetovati na tekući korisnički direktorijum. Zbog toga ćete morati ponovo da odete do direktorijuma u kojem želite da radite. Idite na Korake 1-13 da biste ovo testirali.

```
[ KORACI 1-13 ]
  rainbow $ pwd
1
    /Users/annaskoulikari/desktop/rainbow
  Zatvorite prozor komandne linije, a zatim otvorite novi prozor komandne linije.
2
  $ pwd
3
    /Users/annaskoulikari
  $ cd desktop
4
  desktop $ cd rainbow
5
  rainbow $ pwd
6
    /Users/annaskoulikari/desktop/rainbow
```
U ovom trenutku, pokrili smo nekoliko osnovnih naredbi komandne linije. Sledi postavljanje nekih osnovnih Git konfiguracija.

# Postavljanje Git konfiguracija

Git konfiguracije su podešavanja koja vam omogućavaju da prilagodite rad Gita. Sastoje se od promenljivih i njihovih vrednosti i čuvaju se u nekoliko različitih fajlova. Da biste radili sa Gitom, morate postaviti nekoliko konfiguracionih promenljivih koje se odnose na korisnička podešavanja.

Pre postavljanja bilo kakvih promenljivih, proverite da li globalni Git konfiguracioni fajl postoji u vašem fajl sistemu i, ako postoji, koje su promenljive postavljene. To ćete uraditi koristeći git config komandu, prosleđujući opcije --global i --list.

Obratite pažnju da git config komanda sa opcijom --global predstavlja primer komande gde nije bitno u kom se tekućem direktorijumu nalazite prilikom izvršavanja; ona će uvek prikazati informacije o ili menjati informacije u globalnom Git konfiguracionom fajlu. Ovaj fajl je skriven i naziva se .gitconfig koji je obično kreiran u tekućem korisničkom direktorijumu.

### [ ZAPAMTITE KOMANDU ]

#### *git config --global --list*

Listanje promenljivih u globalnom Git konfiguracionom fajlu i njihove vrednosti

Idite na Korake 1-14 da isprobate ovo.

[ KORACI 1-14 ]

\$rainbow \$ **git config --global --list 1** fatal: unable to read config file '/Users/annaskoulikari/. gitconfig': No such file or directory

Obratite pažnju:

• Ovde prikazan izlaz ukazuje na to šta ćete videti ako niste postavili nikakve promenljive u svom globalnom Git konfiguracionom fajlu. U tom slučaju, dobićete grešku koja ukazuje da fajl ne postoji. Ako ste postavili promenljive u svom globalnom Git konfiguracionom fajlu, izlaz će prikazati promenljive koje ste postavili i njihove vrednosti.

Dve promenljive koje su nam važne za ovu knjigu su user.name i user.email. Svaki put kada neko sačuva verziju projekta (ili, drugim rečima, napravi komit, tj. upis promene), Git će zabeležiti ime i imejl adresu osobe i povezati ih sa tom sačuvanom verzijom. Promenljive user.name i user.email se koriste da postave ime i imejl adresu koja će biti sačuvana za komite koje pravite. To znači da možete videti ko je radio na čemu u Git projektu. Konfigurisanje ovih promenljivih je obavezno kako biste radili sa Gitom. Imajte na umu da svako ko može da vidi listu vaših promena u bilo kom projektu može videti i vašu imejl adresu, pa se pobrinite da koristite adresu za koju vam ne smeta da je drugi vide.

Da biste postavili ove promenljive u svom globalnom Git konfiguracionom fajlu, prosledite ih kao argumente komandi git config, unesite željene vrednosti unutar navodnika (ne zaboravite da ne treba da uključite uglaste zagrade oko vrednosti).

#### [ ZAPAMTITE KOMANDU ]

#### *git config --global user.name "<ime>"*

Postavlja vaše ime u globalnom Git konfiguracionom fajlu

#### *git config --global user.email "<email>"*

Postavlja vašu imejl adresu u globalnom Git konfiguracionom fajlu

Ako u izlazu Koraka 1-14 ove promenljive imaju vrednosti koje želite, možete preskočiti Korake 1-15. Ako ove promenljive ne postoje ili nemaju vrednosti koje želite, odlučite koje ime i imejl adresu želite povezati sa radom na projektu Rainbow, i idite na Korake 1-15. Obavezno zamenite vrednostima koje želite koristiti umesto mog korisničkog imena i imejl adrese.

#### [ KORACI 1-15 ]

```
rainbow $ git config --global user.name "annaskoulikari"
1
```

```
rainbow $ git config --global user.email 
2
  "gitlearningjourney@gmail.com"
```

```
rainbow $ git config --global --list
3
  user.name=annaskoulikari
  user.email=gitlearningjourney@gmail.com
```
Obratite pažnju:

• U koraku 3, u izlazu git config --global --list, promenljive user.name i user.email postavljene su na vrednosti koje ste uneli.

Sada kada ste instalirali Git i pripremili svoje korisničke postavke, poslednji alat koji vam je potreban za rad na Git projektu je tekst editor.

# Priprema tekst editora

Git projekat se sastoji od datoteka i direktorijuma koji su pod kontrolom verzija. Git može pratiti verzije svih vrsta datoteka. U projektu Rainbow, koristićete tekst editor za rad sa jednostavnim tekstualnim datotekama (koje su tipa .txt).

*Tekst editor* je program koji omogućava korisniku da uređuje običan tekst. Za mnoge vežbe koje ćete raditi u ovoj knjizi, trebaće vam tekst editor. Tekst editor se razlikuje od programa za obradu teksta, koji se uglavnom koriste za uređivanje bogatog teksta. Primeri programa za obradu teksta su Microsoft Word i Google Docs; oni se ne mogu koristiti za upravljanje datotekama u Git projektu. *Bogat tekst* (rich text) je tekst sa pridruženim ili ugrađenim stilovima. Ako vidite da je tekst podebljan (bold) ili kurziviran (italic), onda je to bogat tekst.

Neki tekst editori olakšavaju rad na Git projektima više nego drugi. Ova knjiga je napisana na način koji vam omogućava da koristite bilo koji tekst editor koji volite. Ako već imate instaliran tekst editor koji ste koristili za rad na Git projektima, slobodno ga koristite za vežbe u ovoj knjizi. Ako niste sigurni koji tekst editor da koristite, visoko preporučujem Visual Studio Code (*https://code.visualstudio.com*): to je popularan tekst editor i onaj koji sam koristila pri radu na projektu Rainbow u ovoj knjizi. Idite na Korake 1-16 kako biste pripremili tekst editor.

### [ KORACI 1-16 ]

Odaberite svoj omiljeni tekst editor. Ako već nemate jedan instaliran, preuzmite **1** tekst editor.

Otvorite direktorijum projekta rainbow u prozoru tekst editor. **2**

# Integrisani terminali

Neki napredni tekst editori (*integrisana razvojna okruženja* – integrated development environments, IDE), kao što je Visual Studio Code, uključuju verziju komandne linije unutar sebe, obično nazvanu *integrisan terminal*, u kom možete izvršavati komande koje biste obično koristili u svom prozoru komandne linije.

Kada koristite integrisan terminal, može biti lakše upravljati prostorom na ekranu, jer je terminal već deo prozora tekst editora. Međutim, to zavisi od ličnih preferenci. Ako vaš tekst editor ima integrisan terminal, možete odlučiti da ga koristite umesto zasebnog prozora komandne linije kako biste izvršili Git komande u preostalim vežbama u ovoj knjizi. I jedno i drugo će raditi odlično, pa je na vama da odlučite šta vam više odgovara.

U ostatku ove knjige, kad god želim da se odnosi na mesto gde treba da izvršite komande, nazvaću ga prozorom komandne linije; međutim, imajte na umu da ovo takođe uključuje integrisan terminal.

Sada, sa instaliranim Gitom i vašim tekst editorom spremnim za rad, spremni ste da započnete rad na projektu Rainbow!

# Rezime

U ovom poglavlju ste naučili nešto malo o Gitu i videli da je koristan alat za praćenje istorije projekta i saradnju sa drugima. Pripremili ste se za rad na projektu koristeći Git tako što ste instalirali ažuriranu verziju na svom računaru i postavili neke osnovne Git konfiguracione promenljive.

Naučili ste i neke osnove komandne linije, kao što je pregled sadržaja direktorijuma, kako da se krećete unutar njih i izlazite iz njih, i kako da ih kreirate. Pritom ste kreirali direktorijum projekta koji ćete koristiti tokom ovog procesa učenja, nazvan rainbow.

Napokon, pripremili ste tekst editor tako da možete kreirati i uređivati datoteke za bilo koji Git projekat na kojem želite da radite.

Sada ste spremni da pređete na Poglavlje 2, gde ćete zapravo pretvoriti svoj direktorijum projekta rainbow u Git repozitorijum (skladište) i početi da učite o najvažnijim oblastima prilikom rada sa Gitom.